**Technical Note:**

# **SCSI Test Component for the Cirris Touch 1 Cable Analyzer**

**(1000-Volt and 1500-Volt)**

**Version 1.0** 20 January, 2000

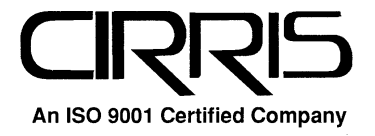

Technical Note: SCSI Test Component for the Cirris Touch 1 Cable Analyzer (1000-Volt and 1500-Volt) **Version 1.0** 20 January, 2000

> Copyright 2000 by Cirris Systems Corporation 1991 Parkway Boulevard Salt Lake City, Utah 84119-2026 United States of America

> > All Rights Reserved

Visit our web site at www.cirris.com

\_\_\_\_\_\_\_\_\_\_\_\_\_\_\_\_\_\_\_\_\_\_\_\_\_\_\_\_\_\_\_\_\_\_\_\_

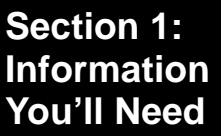

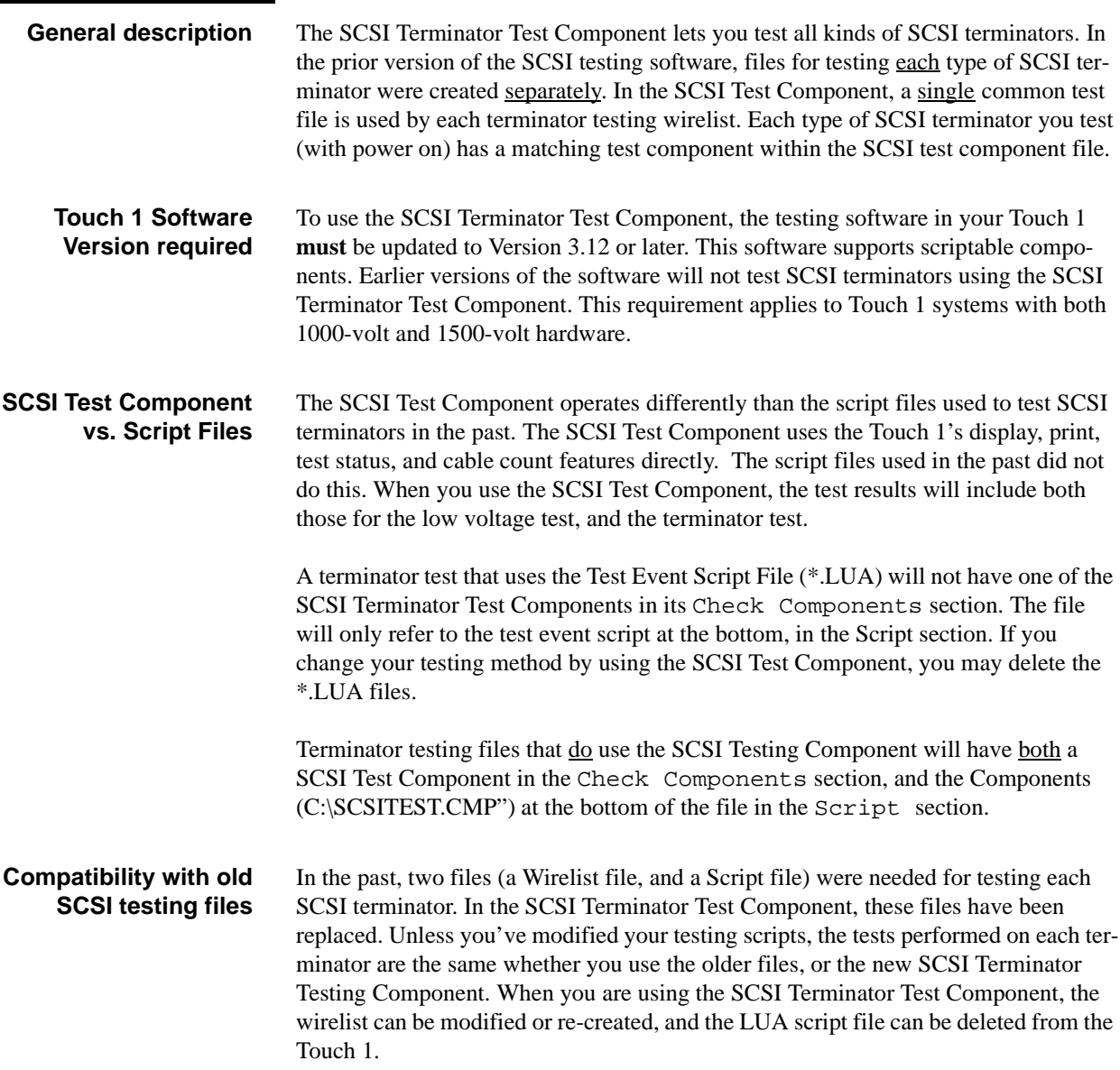

Section 1: Information You'll Need / Compatibility with old SCSI testing files

# **Section 2: Do the Setup**

### **Test Component advantages**

By using the SCSI Terminator Test Component, you eliminate the need for multiple lua files to test SCSI terminators. Each SCSI test component is designed to test specific types of terminators.

Remember, when you insert a Test Component into a wirelist, parameters will be required in the same way that other components require parameters. Test Component parameters include the number of pins on the SCSI terminator you are going to test, and what other hardware is found on that terminator.

You can set up to use the SCSI Terminator Test Component in two different ways:

- You can use the SCSI Setup menu to create the new wirelist for you, and to place a copy of the SCSI Terminator Test Component onto your Touch 1 (Method 1).
- You can modify each wirelist that you use after you install the Test Component on your Touch 1 (Method 2).

You'll find that a copy of the Test Component is kept in the Samples directory of the SCSI Terminator Setup Disk, in case you should need it.

We recommend that when you set up your Touch 1 to test SCSI terminators, you simply use the Setup Menu that is a part of the SCSI testing software.

When you use the Setup menu, the script you will need, and the parameter settings for the SCSI Test Component will be set up for you. This is the easiest method to use. When you use this method, you'll keep the chance of making mistakes to a minimum.

**Important:** If you've modified the wirelist for the connection resistance levels, or component values, you will need to make the same changes in the new wirelist. If you are not sure whether or not there have been changes made, be sure to make a copy of the existing files on your Touch 1 before you create new ones. Once you've done this, compare the settings to be sure that all of the parameters are set correctly in the new wirelist files. **If you use the same name for the new files as you used for the old ones, the old files will be overwritten!**

**Method 1: Best Method for setting up the SCSI Test Component**

### **Method 2: Modifying the wirelist manually**

This method is primarily intended to be used if you have already been testing SCSI terminators using a test event script (suffix .lua) instead of a component script (suffix .cmp); and you would like to change to using the Test Component manually, instead of using the Setup menu. The idea here is to manually delete the old test event script, and manually add a custom component (a component script, suffix .cmp, in this case) to the wirelist. In this method, you'll be changing these items:

- You'll be adding the cmpScsiXXXX() to the Check Components section of the wirelist, where XXXX is the type of terminator as commonly abbreviated.
- You'll look up and select the Terminator Type, Hardware Type, and Pin Count for the terminator you want to test, from the displayed tables.
- You'll add the Component Test File into the SCRIPT section.
- You'll then remove the old \*.LUA file which was formerly used to test the terminator.

To manually modify a wirelist to use the SCSI Terminator Test Component, you must first copy the SCSITEST.CMP file from the SCSI Setup source disk, to a directory on your Touch 1. Once the file is in your Touch 1, you'll need to follow these steps:

- 1. Add the Custom Component script to the file. In the **Main Menu** screen, touch Test Setup, then touch View/Change Wirelist.
- 2. In the **View/Change Wirelist** screen, touch More, then Script, then Change Script.
- 3. In the **Change Script** screen, touch the selection button under Custom Component Script.

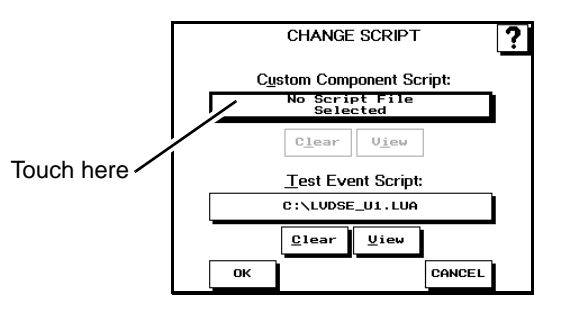

4. In the **Select Script Type .cmp** screen, highlight the scsitest.cmp script, then touch Select.

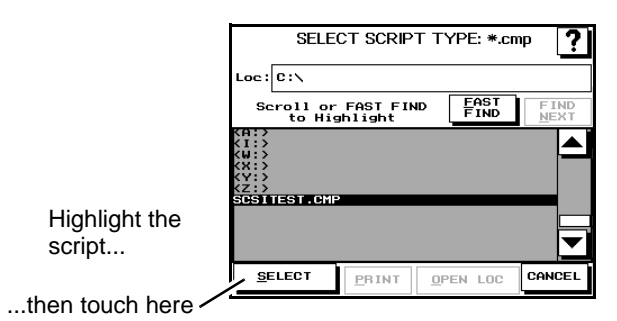

- 5. In the **Change Script** screen, touch Clear under the Test Event Script button.This deletes the old test event script from being used in the wirelist.
- 6. Touch OK in the **Change Script** screen.
- 7. In the **View/Change Wirelist** screen, touch More, then Comp, then Change Comp.
- 8. In the **Change Components** screen, touch Add.

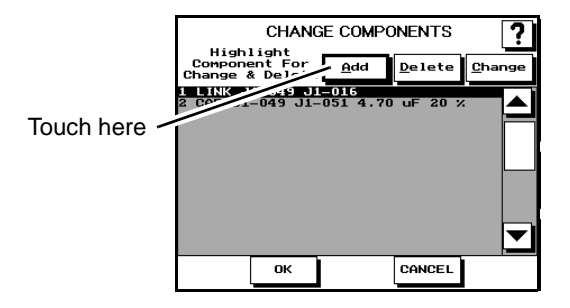

9. In the **Add Components** screen, touch Custom.

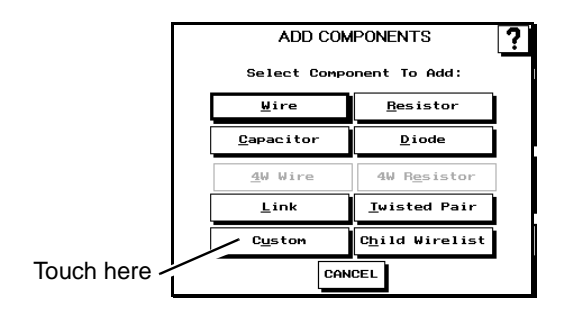

10. In the **Custom Componen**t screen, highlight the component you want to add (in our example, the LVDSE), then touch Select.

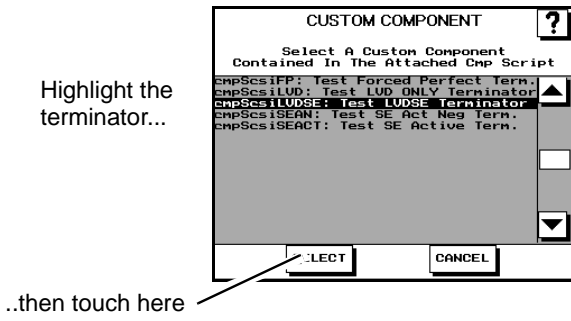

11. In the **Add/Change** screen, if the terminator you want to add is correct, touch OK. If it is not, touch Change. Select the correct component for the terminator you are going to test, then touch OK. (**Note**: In our example, the first component shown is correct).

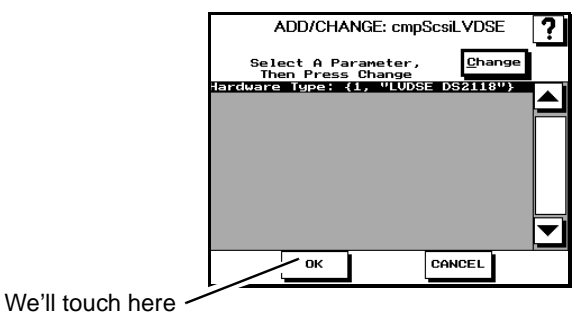

12. In the **Change Components** screen (with the new SCSI terminator custom

component showing), touch OK.

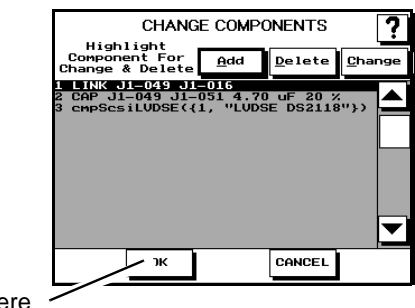

Touch here

13. In the **View/Change Wirelist** screen, touch OK.You've now completed coverting to the SCSI Test Component from the older test event script. You should now **save these changes** to a wirelist.

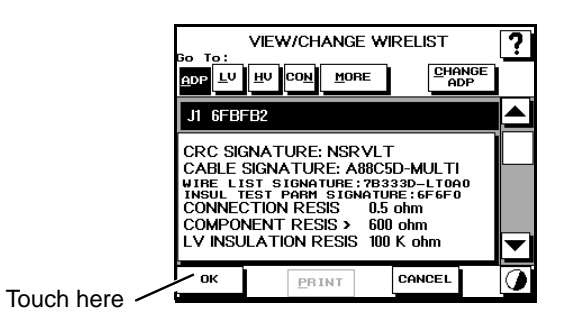

14. Save your changes. Touch Save Wirelist. If you choose to use the same filename, the existing file will be overwritten. You may also choose to use a new filename. Touch Save to complete the process.

**Potential pitfalls when you set up manually:** Although it is possible to manually reconfigure the SCSI Terminator Test Component to test other types of terminators, you do not have to do so. If you use Method 1, the "Best Method" for setting up, the Setup menu creates the wirelist you need, with all of the correct parameters already in place.

> If you decide to make modifications to the wirelist by hand, there are things you should watch out for:

> > • There is no need to set up a given wirelist to test for more than one type of SCSI terminator within a single testing sequence. Putting more than one type of terminator in a wirelist may create errors. Putting multiple

**Selections For The Type Of Terminator To Test** 

copies of the same kind of terminator in the list may not create errors, but it is unnecessary.

• Be sure that when you select a type of SCSI terminator to add to your wirelist, that terminator type is compatible with the wirelist. The tables and other information below may be helpful.

When you select a given type of SCSI terminator, you're selecting a test for a specific component. Details are given in the table below.

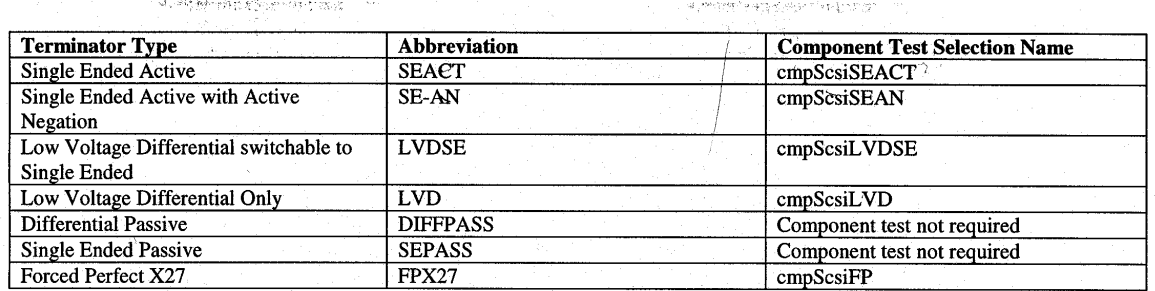

## **Parameters that can**

**be set**

The parameters you can set on some SCSI terminators are the Hardware Type, and the Connector Size. When you look at specific types of SCSI terminators, the available hardware will be listed by the Touch 1. **The Touch 1 can set all of these values automatically, when you use SCSI setup menu (Method 1, Best Method)**. Some of the hardware values are common to several types of terminators. These tables will give you the particulars.

# **Hardware Type Parameter**

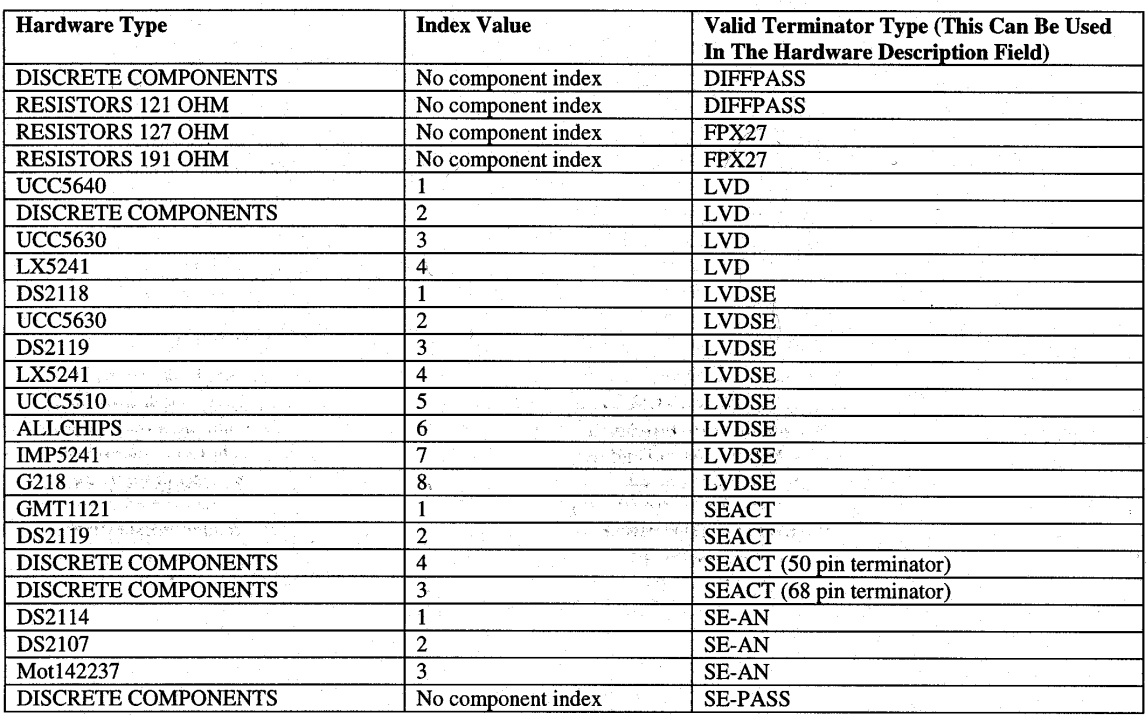

### **Connector Size Parameter**

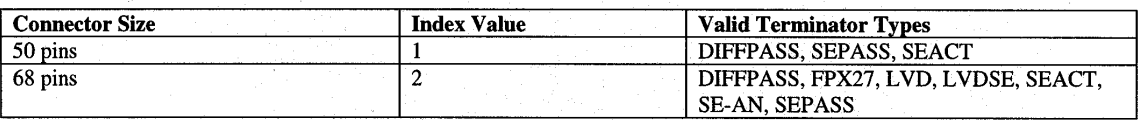

Section 2: Do the Setup / Parameters that can be set